# **How to Merge TFS Changesets Up to Higher Branches**

#### **Written by Peggi Rodgers**

From Web Team

#### **Contents**

- $\bullet$  1 Step 1 [Your VM](http://mgwebstg.marinpublic.com/mediawiki/index.php?title=How_to_Merge_TFS_Changesets_Up_to_Higher_Branches&printable=yes#Step_1.C2.A0.E2.80.94_Your_VM)
- $\cdot$  2 Step 2 [Development Build Server](http://mgwebstg.marinpublic.com/mediawiki/index.php?title=How_to_Merge_TFS_Changesets_Up_to_Higher_Branches&printable=yes#Step_2_.E2.80.94_Development_Build_Server)
- 3 Step 3 [Development Content Server](http://mgwebstg.marinpublic.com/mediawiki/index.php?title=How_to_Merge_TFS_Changesets_Up_to_Higher_Branches&printable=yes#Step_3_.E2.80.94_Development_Content_Server)
- $\bullet$  4 Step 4 [Stage Build Server](http://mgwebstg.marinpublic.com/mediawiki/index.php?title=How_to_Merge_TFS_Changesets_Up_to_Higher_Branches&printable=yes#Step_4_.E2.80.94_Stage_Build_Server)
- 5 Step 5 [Stage Content Server](http://mgwebstg.marinpublic.com/mediawiki/index.php?title=How_to_Merge_TFS_Changesets_Up_to_Higher_Branches&printable=yes#Step_5_.E2.80.94_Stage_Content_Server)
- 6 Step 6 [Production Server](http://mgwebstg.marinpublic.com/mediawiki/index.php?title=How_to_Merge_TFS_Changesets_Up_to_Higher_Branches&printable=yes#Step_6_.E2.80.94_Production_Server)

### **Step 1 — Your VM**

- Make sure all your files are checked in with a comment:
	- o Comment format: filename your initials comment.

#### **Step 2 — Development Build Server**

- Go to scblddev.dev.local and log in:
	- o Log in as **\*\*\*\*\*\*\*\*\*\*\***
	- o Password: **\*\*\*\*\*\*\*\*\*\*\***
- In **Source Control Explorer** select **DEV** (*tfs>MCWEB>Source>Sitecore72>DEV*).
- Right-click and choose 'branching/merge' from the menu.
- Select 'merge'.
- On the 'Source Control Merge Wizard' leave the source and target branches in the default status.
- Select the 'Selected changesets' radio button.
- Click 'Next' and you will be offered a list of items to merge.
	- o Select the item(s) you want to merge.
	- o Double-click on the item(s) to open the 'Details' dialog box and copy the comment(s) onto Notepad
	- o Click cancel to back out of the 'Details' dialog box.
	- $\circ$  Double-check to make sure that all of the items you want to merge are selected it's very easy to think you have them all selected when in fact you only have the last one that you've opened to copy the comment.
	- o Click 'Next'
		- If no conflict is present, you'll be told everything that's needed has been collated.
- If there is some type of conflict an error message will be offered use the merge tool to merge the changes if necessary.
- Click 'Finish'
- If your changeset(s) includes a new file and have not checked in the project file you will need to click the 'Show All Files' button to reveal it; include it in your project; check it in.
- If your changeset(s) includes a '.cs' file, you will need to compile the project after merging (Build>Build MarinGov).
- Test your updated project: open a browser window on the **blddev** machine and preview the item you moved to make sure everything is working properly.
- Check in the items you merged using the comments you stored in Notepad.

You can disconnect from 'blddev' now.

### **Step 3 — Development Content Server**

- Open Winmerge or your choice of file comparison software.
	- o Open a project to copy the item to 'maringovdev' (or configure a new project and save it as a project so you won't have to create a new project again). You'll have to have mapped drives to each of these servers before using Winmerge or Windows Explorer to copy the files.
	- o Winmerge will compare versions of the item between 'blddev' and 'maringovdev' and give you a list of files which are different (if you've set the filter that way). Select your item from the list and right-click to bring up the context menu.
	- o Select '**Copy**' from the menu and 'Left to Right' from the choices you're offered.
- If you prefer, or don't want to use file comparison software, you may simply copy the file from blddev to maringovdev using Windows Explorer.

Note: If your changeset involves a change to a control, you will need to copy both the .dll file (copy from the source machine's bin to the target machine's bin) as well as the .ascx file (if any; copy from the layouts folder on the source machine to the respective folder on the target machine).

## **Step 4 — Stage Build Server**

- Go to 'scbldstg.dev.local' and log in:
	- o Log in as '\*\*\*\*\*\*\*\*\*\*\*'.
	- o Password: '\*\*\*\*\*\*\*\*\*\*\*'
- In 'Source Control Explorer' select 'MAIN' (*tfs>MCWEB>Source>Sitecore72>MAIN*).
- Right-click and choose 'branching/merge' from the menu.
- Select 'merge'.
- On the 'Source Control Merge Wizard' leave the source location as it is but change the target branch to production. It's already configured in the menu so just use the menu arrow and change the location from the default to 'PROD'.
- Select the 'Selected changesets' radio button.
- Click Next and you will be offered a list of items to merge.
- $\circ$  Select the item(s) you want to merge.
- o Double-click on the item(s) to open the 'Details' dialog box and copy the comment(s) onto Notepad
- o Click cancel to back out of the 'Details' dialog box
- o Double-check to make sure that all of the items you want to merge are selected it's very easy to think you have them all selected when in fact you only have the last one that you've opened to copy the comment.
- o Click "Next'
	- If no conflict is present, you'll be told everything that's needed has been collated.
	- If there is some type of conflict an error message will be offered use the merge tool to merge the changes if necessary.
- Click 'Finish'
- If your changeset(s) includes a new file and have not checked in the project file you will need to click the 'Show All Files' button to reveal it; include it in your project; check it in.
- If your changeset(s) includes a '.cs' file, you will need to compile the project after merging (Build>Build MarinGov).
- Test your updated project: open a browser window on the 'bldstg' machine and preview the item you moved to make sure everything is working properly.
- Check in the items you merged using the comments you stored in Notepad.

Now your item(s) are in TFS in all the branches. You can disconnect from 'bldstg' now.

#### **Step 5 — Stage Content Server**

- Open Winmerge or your choice of file comparison software.
	- o Open a project to copy the item to 'maringovstg' (or configure a new project and save it as a project so you won't have to create a new project again).
	- o Winmerge will compare versions of the item between 'bldstg' and 'maringovstg' and give you a list of files which are different (if your filter is configured that way). Select your item from the list and right-click to bring up the context menu.
	- $\circ$  Select 'Copy' from the menu and 'Left to Right' from the choices you're offered.
- If you prefer, or don't want to use file comparison software, you may simply copy the file from 'bldstg' to 'maringovstg' using Windows Explorer.

Note: If your changeset involves a change to a control, you will need to copy both the .dll file (copy from the source machine's bin to the target machine's bin) as well as the .ascx file (if any; copy from the layouts folder on the source machine to the respective folder on the target machine).

#### **Step 6 — Production Server**

The final step is to move a copy of the item(s) into production. This is the easiest step of the lot of 'em.

Open Winmerge or your choice of file comparison software.

- $\circ$  Open project to copy the item to production (or configure a new project and save it as a project so you won't have to create a new project again).
- o Winmerge will compare versions of the item between 'maringovstg' and production ('maringovprod2') and give you a list of files which are different (if your filter is configured that way). Select your item from the list and right-click to bring up the context menu.
- o Select 'Copy' from the menu and 'Left to Right' from the choices you're offered.
- o Take a DEEP breath and push the button. :D
- Again, If you prefer, or don't want to use file comparison software, you may simply copy the file from 'bldstg' to production using Windows Explorer.

Note: If your changeset involves a change to a control, you will need to copy both the .dll file (copy from the source machine's bin to the target machine's bin) as well as the .ascx file (if any; copy from the layouts folder on the source machine to the respective folder on the target machine).

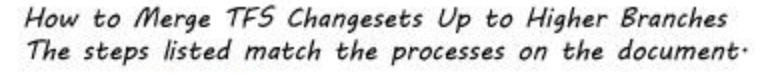

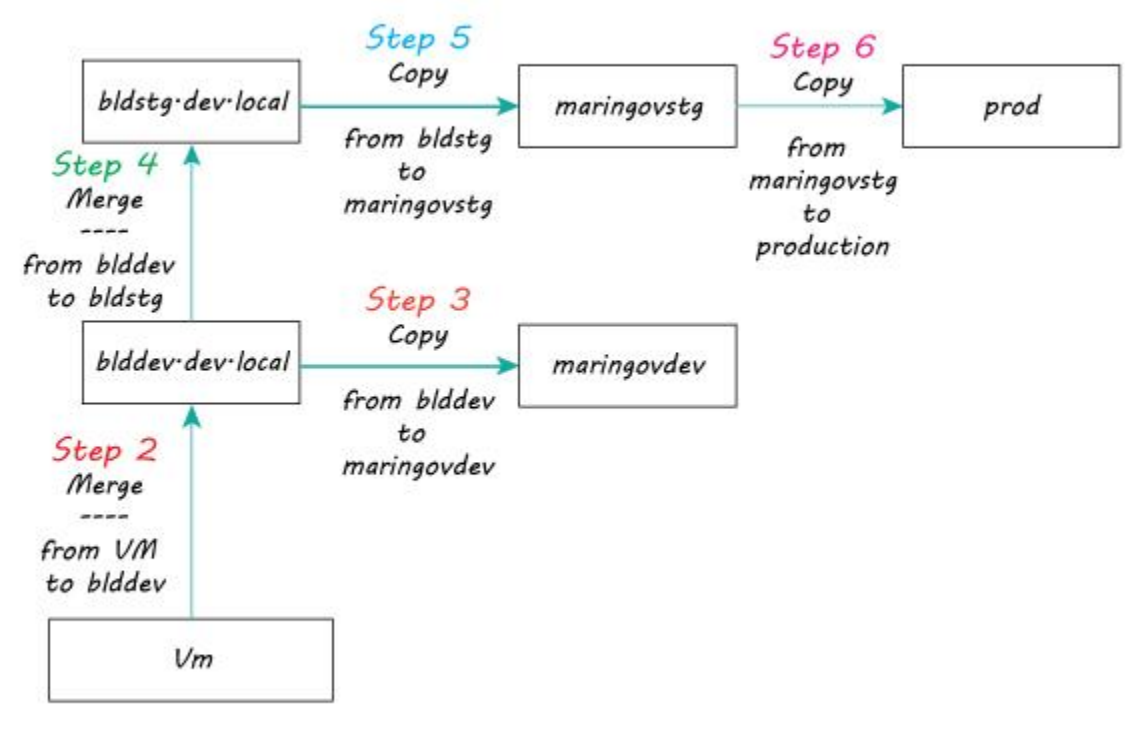

Diagram of the server associations.